## **ACCESSING YOUR W-2**

## Navigating to Your W-2

Upon logging into UKG Pro, the Smart dashboard will appear.

1. On the Menu, under MYSELF, click Pay.

| ∽ <u> </u>             | *      | SI TEST02<br>HR Coordinator                                                     | To do                | Inbox |                                 | (* <u>*</u> |
|------------------------|--------|---------------------------------------------------------------------------------|----------------------|-------|---------------------------------|-------------|
| Personal<br>My Company | v<br>v | Mobile App                                                                      | There are no to dos. |       | Direct Deposit                  | Contacts    |
| Jobs                   | ~      | Download the UltiPro Mobile App<br>from the Apple or Google Play app<br>stores. |                      |       |                                 |             |
| Career & Education     | ~      | Enter CESI for the Company Access<br>Code                                       |                      |       |                                 | *           |
| Career Development Pay | ~      | View instructions                                                               |                      |       | Name, Address,<br>and Telephone | Income Tax  |

2. Select **W-2.** The **Form W-2 Wage and Tax Statement** screen is displayed and lists the years of available W-2 statements. Key information is presented indicating whether you have elected to receive a paper-based or electronic version of the W-2.

## Viewing the Electronic W-2 Statement

3. Click the **Year** link to view the W-2 of the desired year. **The W-2** is displayed.

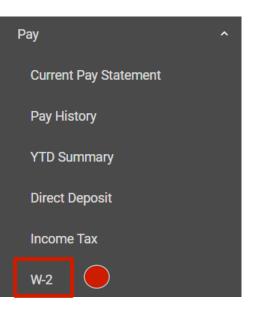

| Form W-2 Wage and Tax Statement                                                                                                    |                      |              | <b>e</b> print   | ?<br>help | > |   |  |
|----------------------------------------------------------------------------------------------------|----------------------|--------------|------------------|-----------|---|---|--|
| <ul> <li>Information         <ul> <li>Per your election, you will receive a paper copy of U.S. Form W-2.</li> <li>If you do not consent to receive your Forms W-2 electronically, you will receive a paper Form W-2. Consent applies to all Forms W-2 and W-2C issued after consent is given and will remain until consent is withdrawn by changing your election. To obtain a paper copy you may change your election at any time; however changes will not take effect for forms already issued. You can withdraw consent to online delivery at any time by changing your selection.</li> <li>The provision of an employee's Form W-2 by electronic format may or may not cease upon cessation of individual's employment. Contact your employer for details.</li> <li>Please contact your HR Administrator or Payroll Administrator reagarding your W-@ consent.</li> </ul> </li> </ul> |                      |              |                  |           |   |   |  |
| Find                                                                                                    | d by Tax Year 🔹 is 💌 | ▼ ⊕ ⊝ Search |                  |           |   |   |  |
| Year                                                                                                    | Γ Ψ                  | Form         | Company          |           | × |   |  |
| <u>202</u>                                                                                                    | ٥                    | W-2          | ABC Company(ENT) |           |   | _ |  |

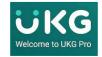

## Printing or Importing Your W-2

Your W-2 may be printed and, if desired, you may import your W-2 information directly into TurboTax to support your tax return. The example below has removed all data to protect privacy.

- 4. To Print the W-2, click the **Print** button.
- 5. To import your W-2 into TurboTax, click the **TurboTax** button.

| W-2                                                                                |                                   | e print                                                                                           | ?<br>help | > |  |  |  |
|------------------------------------------------------------------------------------|-----------------------------------|---------------------------------------------------------------------------------------------------|-----------|---|--|--|--|
|                                                                                    |                                   | <b>ax.</b> Click here to go to Turbo Tax to import your W-2 information and file your tax return. |           | • |  |  |  |
| Form W-2 Wage & Tax Statement 2019<br>Copy B - To Be Filed With Employee's FEDERAL | Tax Return.                       |                                                                                                   |           |   |  |  |  |
| This information is being furnished to the Internal Revenue Service.               |                                   |                                                                                                   |           |   |  |  |  |
| Department of the Treasury - Internal Revenue Servi                                | OMB No. 1545-0008                 |                                                                                                   |           |   |  |  |  |
| a Employee's social security number                                                | 1 Wages, tips, other compensation | 2 Federal income tax withheld                                                                     |           |   |  |  |  |
| C Employer's name, address, and ZIP code                                           | 3 Social security wages           | 4 Social security tax withheld                                                                    |           |   |  |  |  |
|                                                                                    | 5 Medicare wages and tips         | 6 Medicare tax withheld                                                                           |           |   |  |  |  |
|                                                                                    | 7 Social security tips            | 8 Allocated tips                                                                                  |           |   |  |  |  |
| b Employer identification number (EIN)                                             | 9                                 | 10 Dependent care benefits                                                                        |           |   |  |  |  |

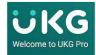